## **คู่มือการใช้งาน ระบบ e-Service ระบบยื่นค าร้องออนไลน์ (One Stop Service)**

**เข้าสู่เว็บไซด์ www.khaophanom.go.th**

## **มี 2 จุดให้ด าเนินการ คือ**

**จุดที่ 1 มุมด้านซ้าย จะปรากฏสัญลักษณ์ E–Service**

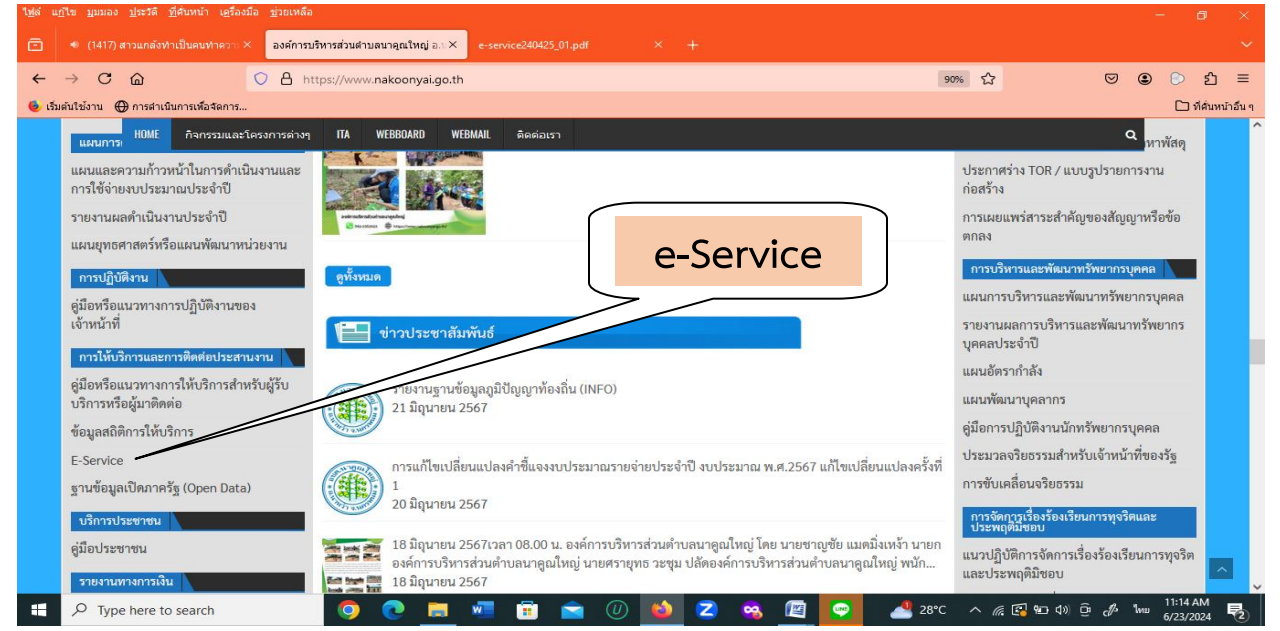

## **จุดที่ 2 ด้านหน้าเว็บไซด์ จะปรากฏรูปสัญลักษณ์ต่างๆ**

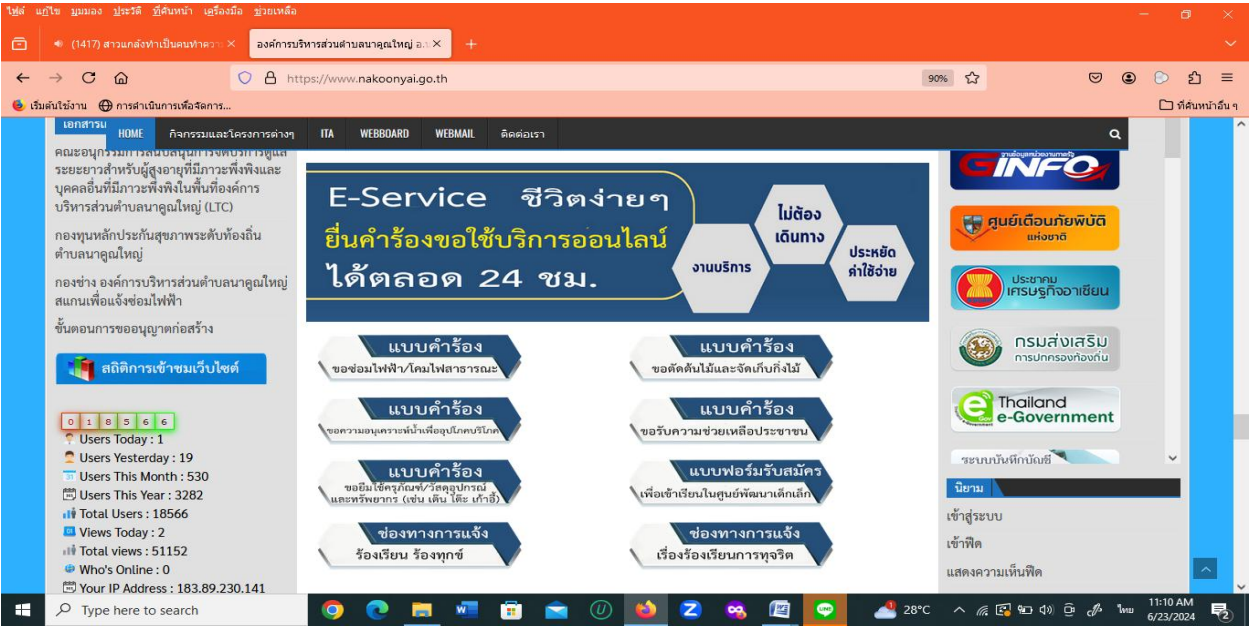

## **ตัวอย่างเช่น เมนูเรื่องร้องเรียน/ร้องทุกข์**

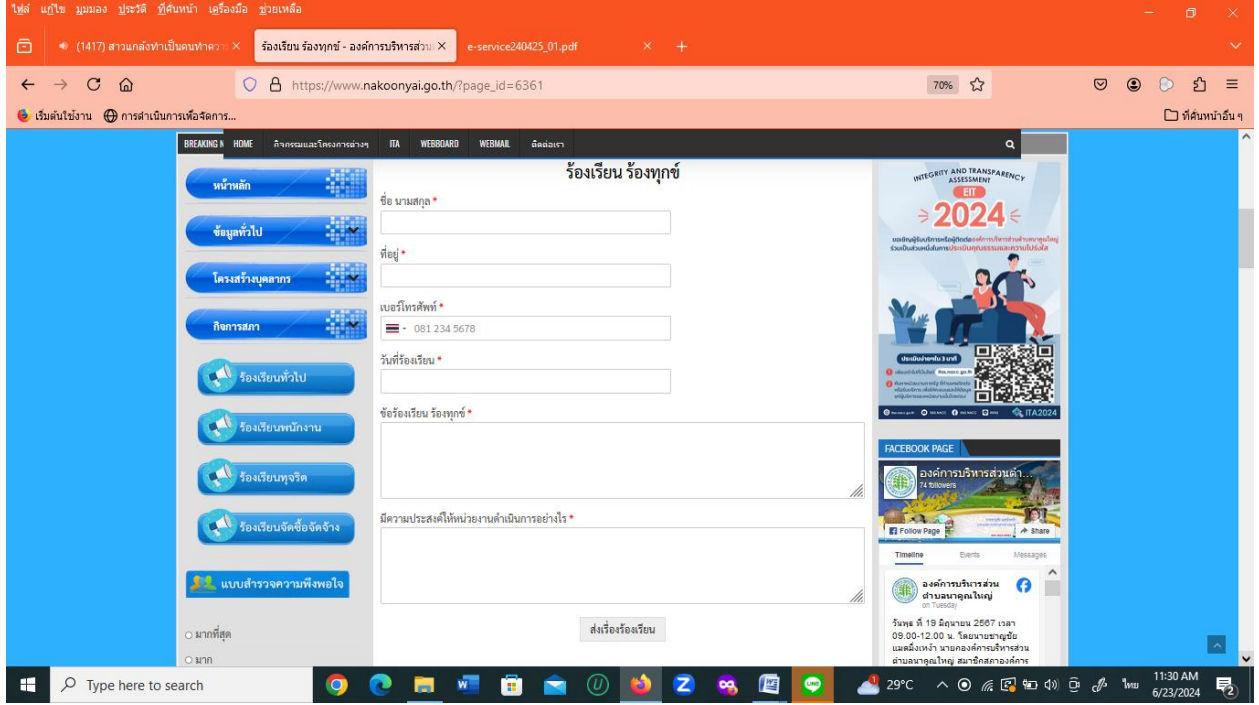

**ขั้นตอนที่ 1 ประชาชนคลิกเลือกรายการเมนูเรื่องร้องเรียน/ร้องทุกข์**

**ขั้นตอนที่ 2 กรอกข้อมูลตามแบบฟอร์ม**

**ขั้นตอนที่ 3 กด "ส่งเรื่องร้องเรียน" หลังจากนั้นรอเจ้าหน้าที่รับเรื่องและรอด าเนินการในขั้นตอน ต่อไป**